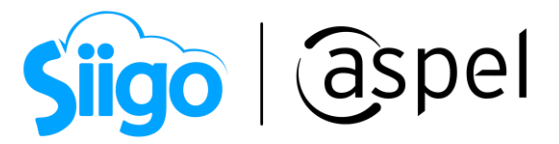

## Estímulos fiscales para IVA en la región fronteriza norte y sur en Aspel SAE 8.0

El 31 de diciembre de 2018 en el Diario Oficial de la Federación (DOF) fue publicado el Decreto de Estímulos Fiscales para la Región Fronteriza Norte firmado por el presidente de la República, mismo que entró en vigor desde el 1 de enero de 2019 y derivado a la modificación del Decreto de estímulos fiscales región fronteriza norte se amplió su vigencia hasta 2024.

El 30 de diciembre de 2020 en el DOF fue publicado el Decreto de estímulos fiscales región fronteriza sur firmado por el presidente de la República, mismo que entró en vigor desde el 1 de enero de 2021.

Aspel SAE te permite generar tus CFDI haciendo uso del beneficio fiscal sobre el Impuesto al Valor Agregado (IVA).

#### Valida tu información

Antes de comenzar es importante que previamente hayas realizado el proceso del beneficio del estímulo fiscal de IVA y cuentes con el aviso de aceptación.

Si tienes dudas sobre los estímulos fronterizos te invitamos a consultar el siguiente tutorial que encontrarás en nuestra página [aspel.com.](https://www.aspel.com.mx/)

**[Estímulos fiscales para la región fronteriza norte](https://descargas.aspel.com.mx/Tutoriales/FACTURACION/E021.-%20Est%C3%ADmulos%20Fiscales%20para%20la%20regi%C3%B3n%20fronteriza%20norte%20y%20sur.pdf) y sur.** 

Así también debes verificar el catálogo de productos y servicios publicado por la autoridad ingresando >>>>>>>>>>>>>>> autoridad ingresando >>>> and and analyzing para:

- I. Operaciones en donde en el CFDI se señale como clave de producto o servicio la "01010101 no existe en el catálogo", salvo que se trate de operaciones celebradas con el público en general a que se refiere la regla 2.7.1.24.
- II. Operaciones que el SAT identifique como correspondientes a bienes o servicios no sujetos a los beneficios del estímulo de IVA, en el catálogo de productos y servicios del CFDI publicado en el portal del SAT.

Dentro del catálogo localiza la clave de tu producto y/o servicio, en la columna de Estímulo Franja Fronteriza se indica los valores 0 y 1 para la aplicación del beneficio.

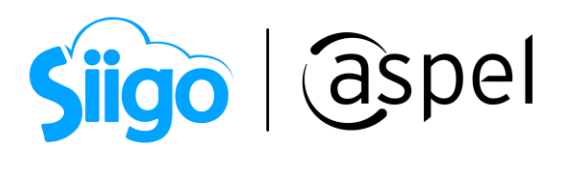

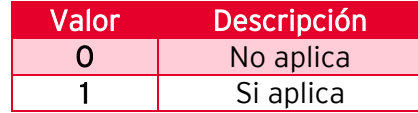

Como se muestra en el siguiente ejemplo:

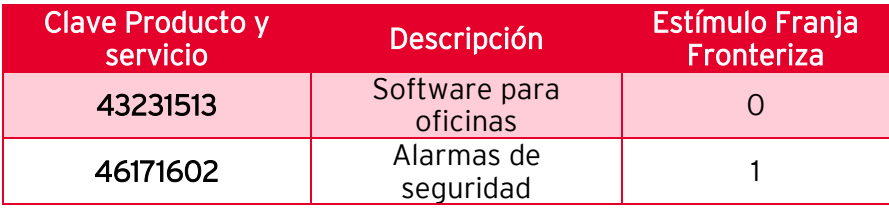

A continuación, te indicamos los pasos a realizar para la configuración en Aspel SAE 8.0:

# Configura tus impuestos

El sistema te permite realizar la configuración de impuestos de manera general, es decir por un esquema de impuestos o por producto.

Si deseas que todos tus productos se consideren con el mismo porcentaje deberás:

a) Dar de alta un nuevo esquema de impuestos, ingresando a:

Menú Inventarios > Esquemas de impuestos > Agregar

b) Debes capturar el porcentaje de IVA, al finalizar la captura da clic en Aceptar.

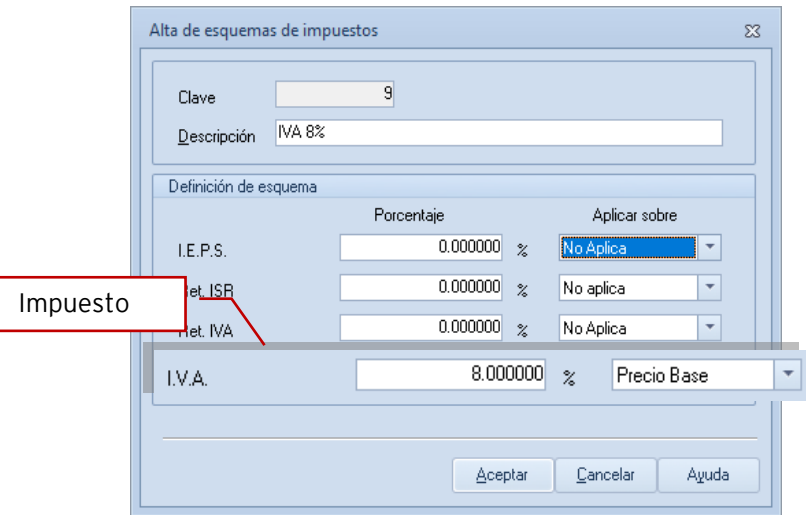

Figura 1. Ventana de alta de esquema de impuestos.

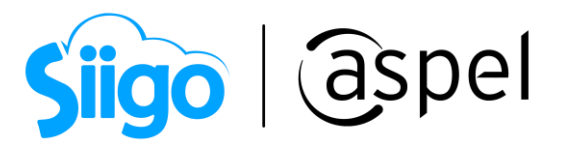

c) Al capturar la factura se deberá elegir esta clave de esquema para que la aplicación del estímulo se realice para el total del documento.

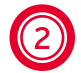

### 2 Configuración de impuesto por productos

Si deseas aplicar el impuesto por producto deberás:

- a) Ingresar a:
- $\hat{\otimes}^5$  Menú Inventarios > Productos y servicios > Selecciona el producto > Da clic en Modificar  $\Box$
- b) Desplegará la ventana detalle de productos y servicios dentro de la pestaña Impuestos, ubica el campo Esquema y selecciona el esquema dado de alta con el 8% para IVA.
- c) Al finalizar da clic en Guardar para registrar los cambios.

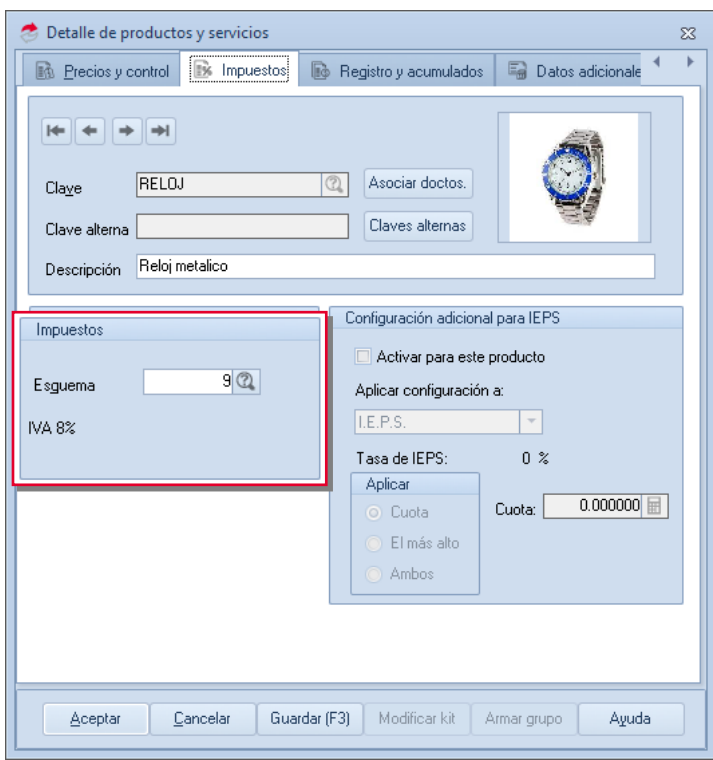

Figura 2. Ventana Detalle de productos y servicios.

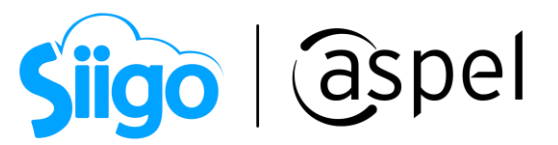

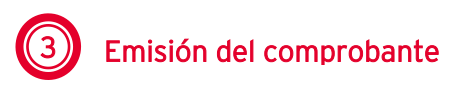

Una vez realizada la configuración, podrás realizar tu comprobante para ello ingresa a:

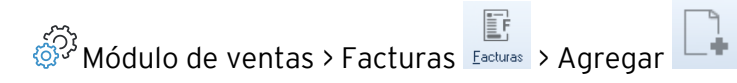

Indica cliente y partidas de tu comprobante. Valida tu información, da clic en Guardar para realizar el timbrado del documento.

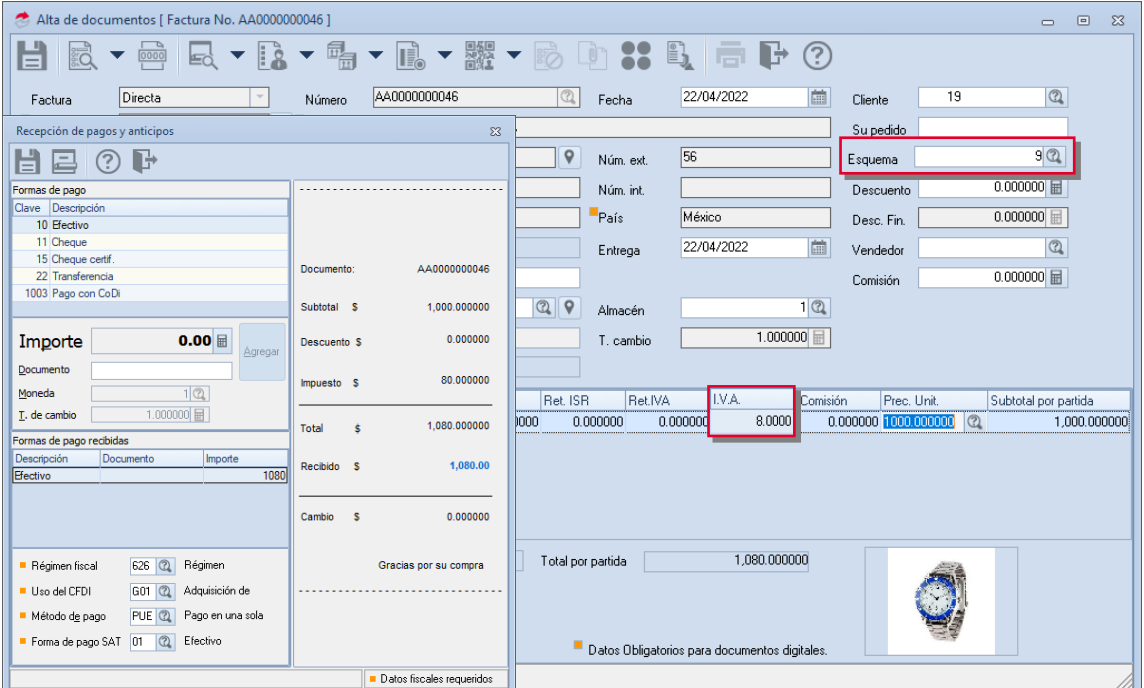

Figura 3. Alta de documento Factura.

# 4 Validación del XML

a) Una vez realizado el timbrado del CFDI podrás validarlo, ingresando a:

Módulo de ventas > Facturas > Dentro de la consulta selecciona la factura

En la barra de herramientas localiza el ícono de Timbrado de CFDI despliega sus opciones mediante el botón de , posterior da clic en Extraer  $CFDI$   $\Box$ 

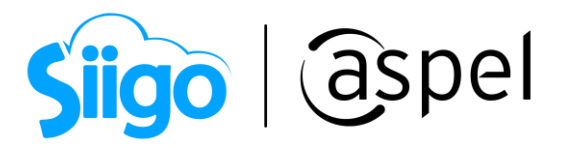

b) En la ventana Ruta de extracción de los CFDI's deberás indicar la ruta donde se guardará el XML y PDF.

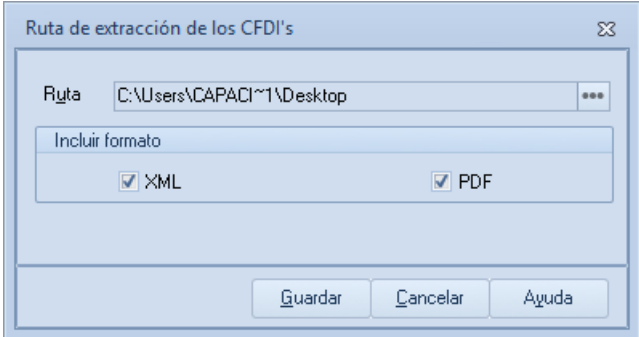

Figura 4. Ventana de extracción de los CFDI.

c) Al realizar la extracción del XML podrás visualizar la aplicación de dicho estímulo.

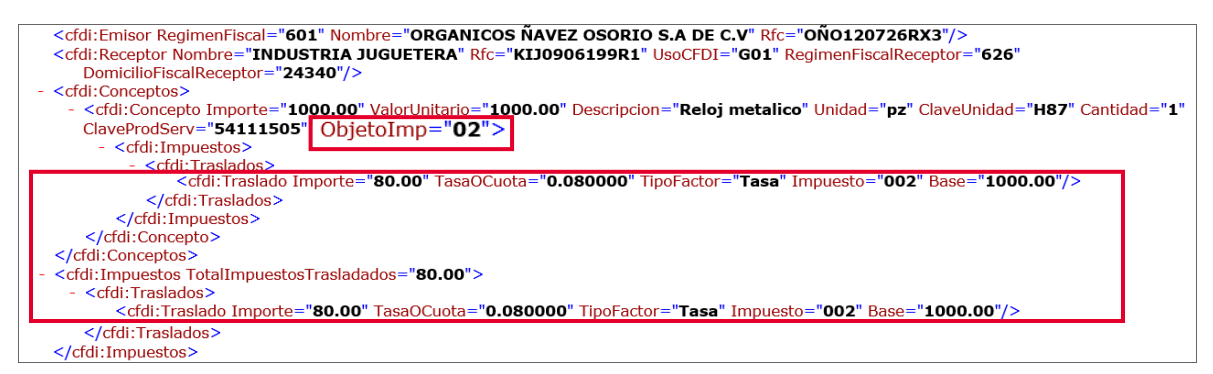

Figura 5. XML del comprobante.

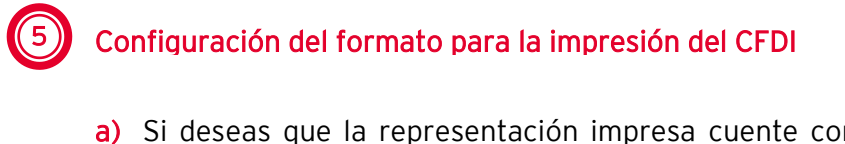

a) Si deseas que la representación impresa cuente con la leyenda IVA Crédito aplicado del 50**%**, deberás realizar la descarga y configuración del formato.

Realiza la descarga del formato con la leyenda correspondiente, dando clic en el siguiente enlace.

- Extrae el formato **Enisión CFDi de facturas-2** V4.0\_CveUnidadProd\_IVA8% gr2 [y guárdalo en la siguiente ruta:](https://docs.google.com/uc?export=download&id=1wEiawsoCueOM1oKvxhSQbAx7ciDR8unE)
- C:\Program Files (x86)\Common Files\Aspel\Sistemas Aspel\SAE8.00\Plantillas\Reportes

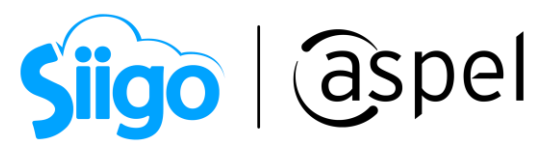

b) Realiza la configuración del formato para ello ingresa a:

 $\hat{\mathbb{S}}^{\mathfrak{Z}}$ Menú Configuración > Parámetros del sistema > Factura Electrónica $\,$ Factura electrónica

c) Dentro de la pestaña Configuración de comprobantes da clic en Facturas .

國

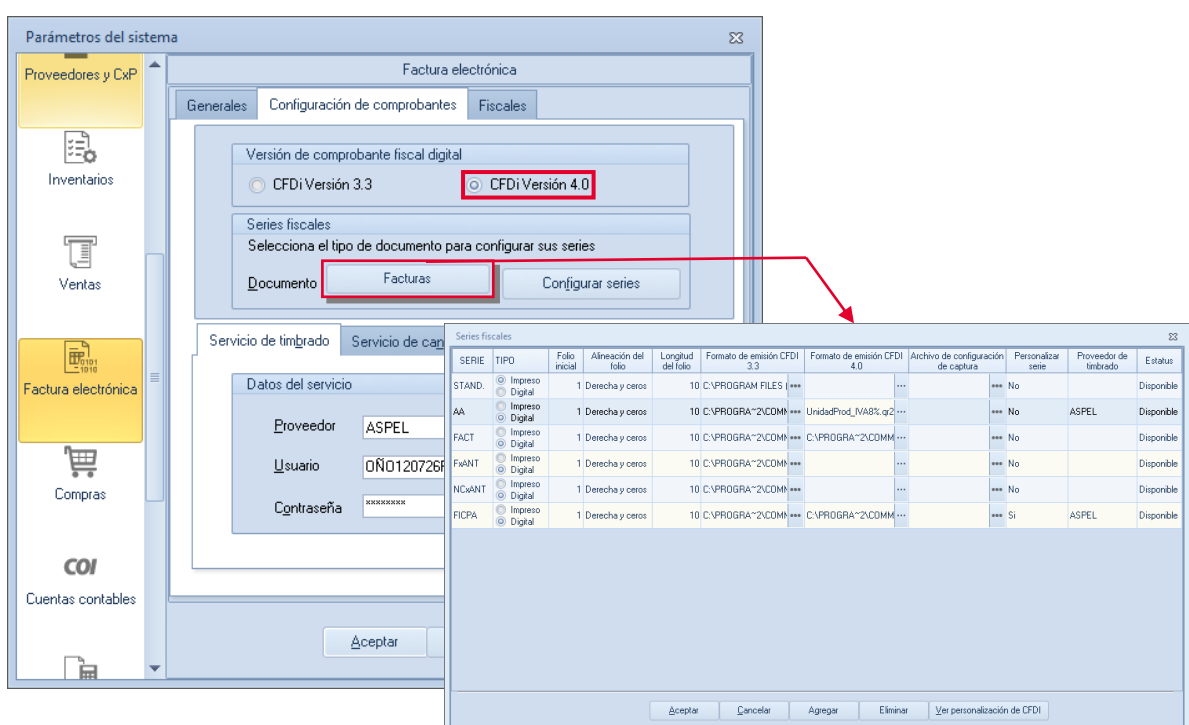

Figura 6. Ventana Parámetros del sistema – Series fiscales.

- d) Dentro de la ventana series fiscales localiza la serie con la que realizas la emisión de tus comprobantes y en la columna Formato de emisión CFDI 3.3.
- e) Da clic en los tres puntos y localiza el formato descargado en el inciso a) y Acepta los cambios.

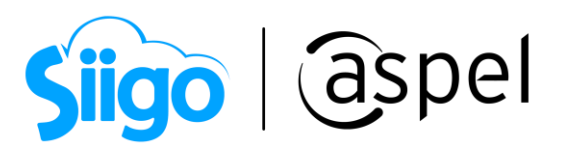

| Series fiscales |                               |                  |                         |                                                                                        |           |                                                       |                                                                              |                                |                                                                                                    |  |                                                                                                    |              |                       |  |                           |            | $\Sigma$             |  |
|-----------------|-------------------------------|------------------|-------------------------|----------------------------------------------------------------------------------------|-----------|-------------------------------------------------------|------------------------------------------------------------------------------|--------------------------------|----------------------------------------------------------------------------------------------------|--|----------------------------------------------------------------------------------------------------|--------------|-----------------------|--|---------------------------|------------|----------------------|--|
| <b>SERIE</b>    | TIPO.                         | Folio<br>inicial | Alineación del<br>folio | Longitud<br>del folio                                                                  |           | Formato de emisión CFDI<br>3.3                        |                                                                              | Formato de emisión CFDI<br>4 0 |                                                                                                    |  | Archivo de configuración<br>de captura                                                               |              | Personalizar<br>serie |  | Proveedor de<br>timbrado. |            | Estatus              |  |
| STAND.          | O Impreso<br>Digital          |                  | 1 Derecha y ceros       |                                                                                        |           | 10 C:\PROGRAM FILES                                   |                                                                              |                                | $\cdots$                                                                                                    |  |                                                                                                    | eee No       |                       |  |                           | Disponible |                      |  |
| AA.             | Impreso<br>Digital<br>$\circ$ |                  | 1 Derecha y ceros       |                                                                                        |           |                                                       |                                                                              |                                | 10 C:\PROGRA~2\COMN  UnidadProd IVA8%.gr2 *                                                                                          |  |                                                                                                    |              | No                    |  | <b>ASPEL</b>              |            | Disponible           |  |
| <b>FACT</b>     | Impreso<br>O Digital          |                  | 1 Derecha y ceros       |                                                                                        |           |                                                       |                                                                              |                                | 10 C:\PROGRA*2\COMN  C:\PROGRA*2\COMM                                                                                                |  |                                                                                                    |              | <b>Pee</b> No         |  |                           |            | Disponible           |  |
| <b>FxANT</b>    | Impreso<br>O Digital          |                  | 1 Derecha y ceros       |                                                                                        | 10 C:VPRO | <b>Abrir</b>                                          |                                                                              |                                |                                                                                                    |  |                                                                                                    |              |                       |  |                           |            | ×                    |  |
| <b>NCxANT</b>   | Impreso<br>O Digital          |                  | 1 Derecha y ceros       |                                                                                        | 10 C:VPRO |                                                       |                                                                              |                                | « SAE8.00 > Plantillas > Reportes                                                                                                    |  |                                                                                                    | $\checkmark$ | Ō                     |  | Buscar en Reportes        |            | ۹                    |  |
| <b>FICPA</b>    | Impreso<br>O Digital          |                  | 1 Derecha y ceros       |                                                                                        | 10 C:VPRO | Organizar $\blacktriangleright$<br><b>DE OneDrive</b> |                                                                              | Nueva carpeta                  | Nombre                                                                                                    |  |                                                                                                    |              |                       |  | 胆目                        |            | Q<br>Fe <sup>A</sup> |  |
|                 |                               |                  |                         |                                                                                        |           | <b>C</b> OneDrive                                     |                                                                              |                                | Emisión CFDi de facturas-2 V33 ObsPartObsDoc.gr2<br>Emisión CFDi de facturas-2 V33_ObsProd.qr2<br>Emisión CFDi de facturas-2 V40.qr2 |  |                                                                                                    |              |                       |  |                           |            |                      |  |
|                 |                               |                  |                         |                                                                                        |           | Este equipo<br>Descargas                              |                                                                              |                                | Emisión CFDi de facturas-2 V40 CveUnidadProd.gr2                                                                                     |  |                                                                                                    |              |                       |  |                           |            |                      |  |
|                 |                               |                  |                         |                                                                                        |           | 自<br><b>Documentos</b>                                |                                                                              |                                |                                                                                                    |  | Emisión CFDi de facturas-2 V40_CveUnidadProd_IVA8%.qr2<br>Emisión CFDi de facturas-2 V40_ObsClie.qr2 |              |                       |  |                           |            | 16<br>06             |  |
|                 | Escritorio                    |                  |                         |                                                                                        |           | Emisión CFDi de facturas-2 V40_ObsDoc.qr2             |                                                                              |                                |                                                                                                    |  |                                                                                                    | 06           |                       |  |                           |            |                      |  |
|                 | Imágenes                      |                  |                         | Emisión CFDi de facturas-2 V40 ObsPart.gr2<br>06                                       |           |                                                       |                                                                              |                                |                                                                                                    |  |                                                                                                    |              |                       |  |                           |            |                      |  |
|                 |                               |                  |                         |                                                                                        |           | Música                                                |                                                                              |                                |                                                                                                    |  | Emisión CFDi de facturas-2 V40 ObsPartObsDoc.gr2                                                     |              |                       |  |                           |            | 06.<br>06            |  |
|                 |                               |                  |                         | <b>Tutoriales</b>                                                                      |           |                                                       | Emisión CFDi de facturas-2 V40 ObsProd.gr2<br>Emisión CFDi de facturas-2.gr2 |                                |                                                                                                    |  |                                                                                                    |              |                       |  |                           |            |                      |  |
|                 |                               |                  |                         |                                                                                        |           | Videos                                                |                                                                              |                                |                                                                                                    |  | Emisión CFDi de notas de crédito (Inglés) V33.gr2                                                    |              |                       |  |                           |            | 06.<br>$06.$ $\vee$  |  |
|                 |                               |                  |                         | Aceptar                                                                                |           | <sup>12</sup> Disco local (C:)                        |                                                                              | $\mathbf{v}$                   | $\epsilon$                                                                                                    |  |                                                                                                    |              |                       |  |                           |            | $\rightarrow$        |  |
|                 |                               |                  |                         | Mombre de archivo: Emisión CFDi de facturas-2 V40_Cve ~<br>Formato de reportes (*.qr2) |           |                                                       |                                                                              |                                |                                                                                                    |  |                                                                                                    |              |                       |  |                           |            |                      |  |
|                 |                               |                  |                         |                                                                                        |           |                                                       |                                                                              |                                |                                                                                                    |  |                                                                                                    |              |                       |  | Abrir                     | Cancelar   |                      |  |

Figura 7. Configuración del formato para la representación impresa.

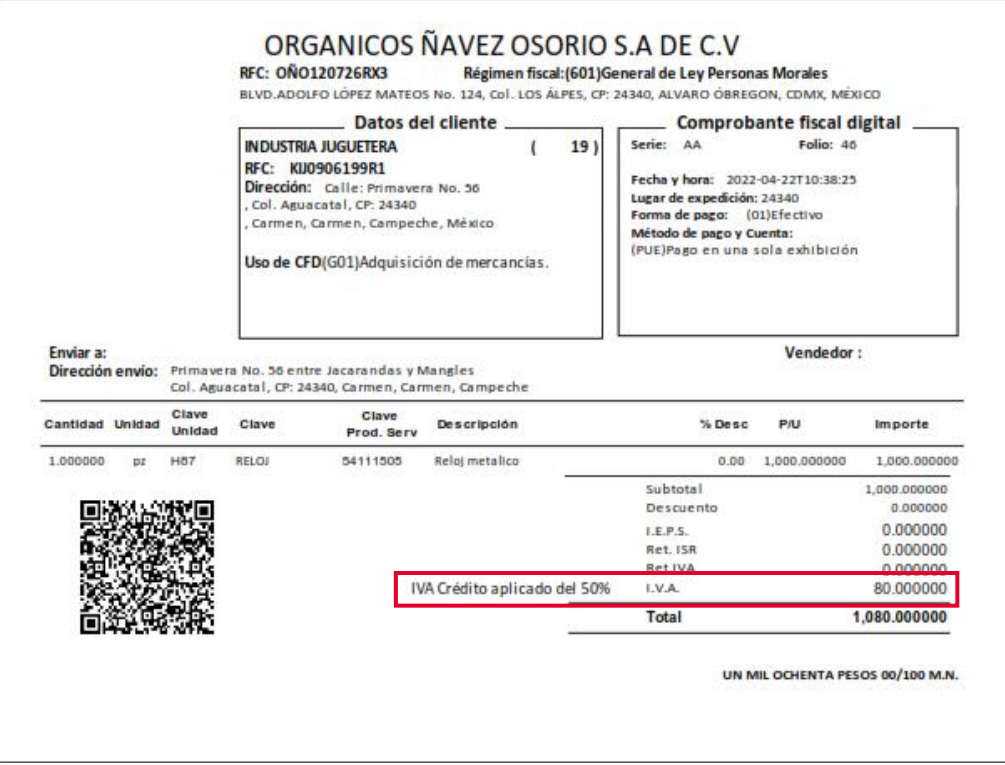

Figura 8. Representación impresa del CFDI con aplicación de estímulo fiscal.

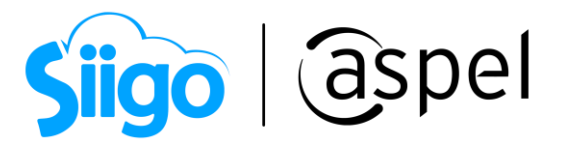

### Importante:

Para efecto de asentar en el CFDI la tasa de retención de IVA, los contribuyentes capturarán la que corresponda una vez aplicado el crédito de 50**%** que otorga el decreto.

#### Ejemplo:

8**%** IVA (50**%** del decreto) \* 2/3 partes de IVA (.6667), dando como resultado el 5.33**%**.

¡Listo! Con estos pasos emite tus CFDI con la aplicación del estímulo fiscal.

Te invitamos a consultar más documentos como este en [Tutoriales](http://www.aspel.com.mx/tutoriales) y a suscribirte a nuestro canal de [YouTube](https://www.youtube.com/aspel)

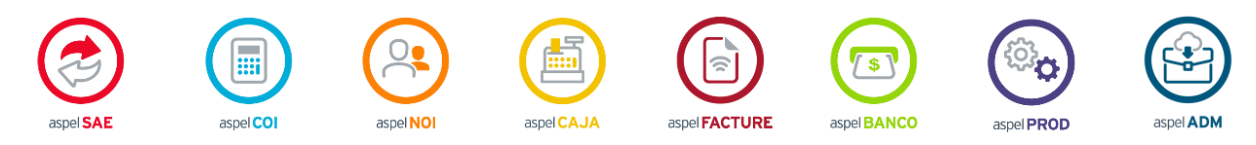

Dudas, comentarios y sugerencias sobre este documento [aquí.](mailto:buzoncapacitacion@aspel.com.mx?subject=Dudas,%20comentarios%20y%20sugerencias%20(tutoriales))

Soporte Técnico